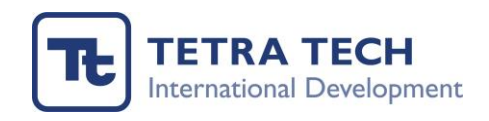

SmartyGrants User Guide

Alumni Innovation Grants Application Form

May 2023

# Table of Contents

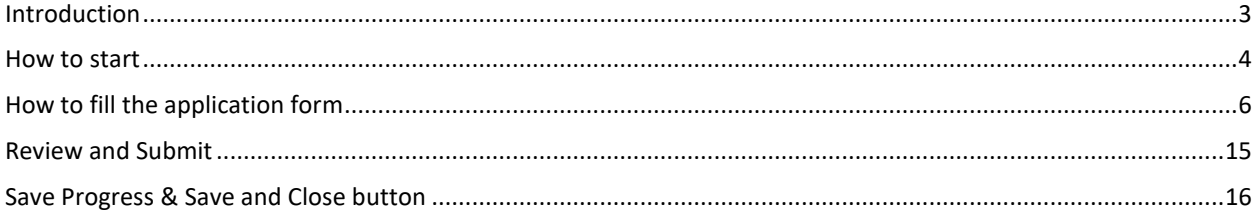

## <span id="page-2-0"></span>Introduction

SmartyGrants is a web based software that enables grant programs to be managed online, using web based technology. It enables grant programs to be implemented according to best practice and applications to be received online. The software also allows other documentation to be attached to the applications and reports that are submitted online.

For applicants who want to apply for Alumni Innovation Grants please click the link as follows.

<https://laos.smartygrants.com.au/AIG5>

#### <span id="page-3-0"></span>How to start

**Please copy and paste the link** <https://laos.smartygrants.com.au/AIG5> on web browser.

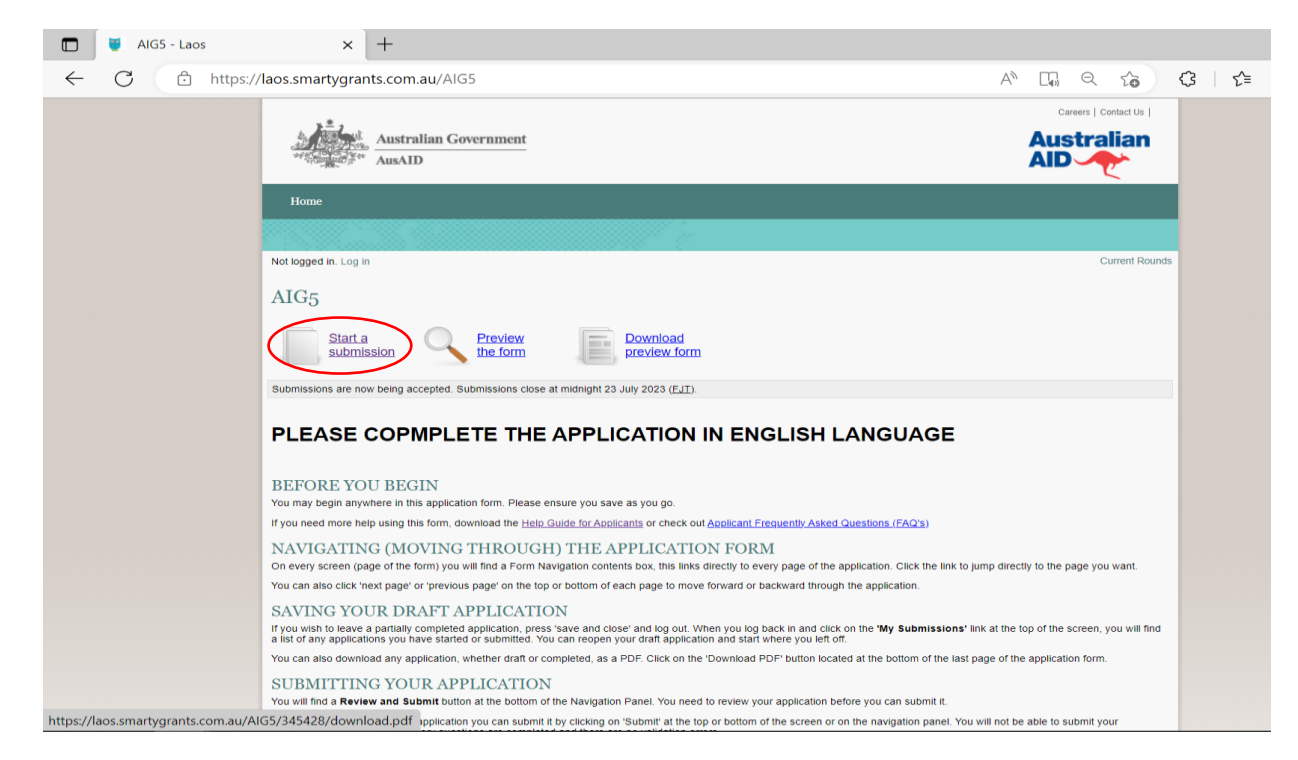

#### **Step 1: Please click Start a submission**

#### **Step 2**: Go to **Register** button if you don't have an account yet. Then go to **Step 3.**

Go to **Login** if you've already registered your account. Then go to **Step 7.**

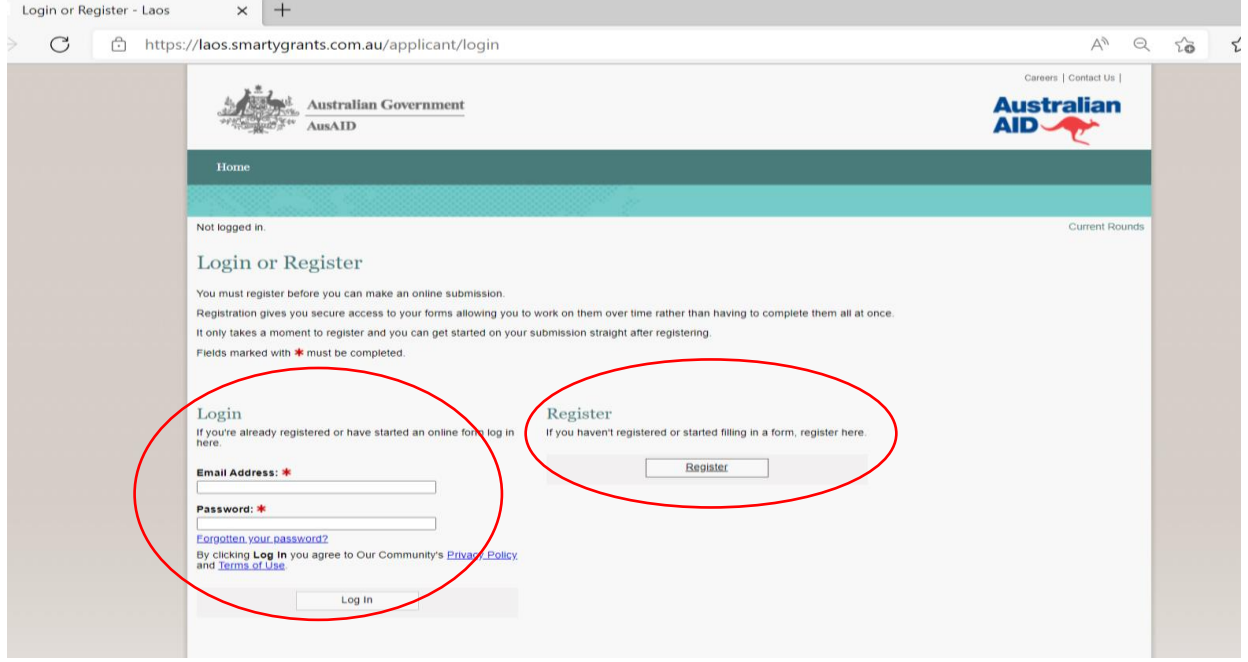

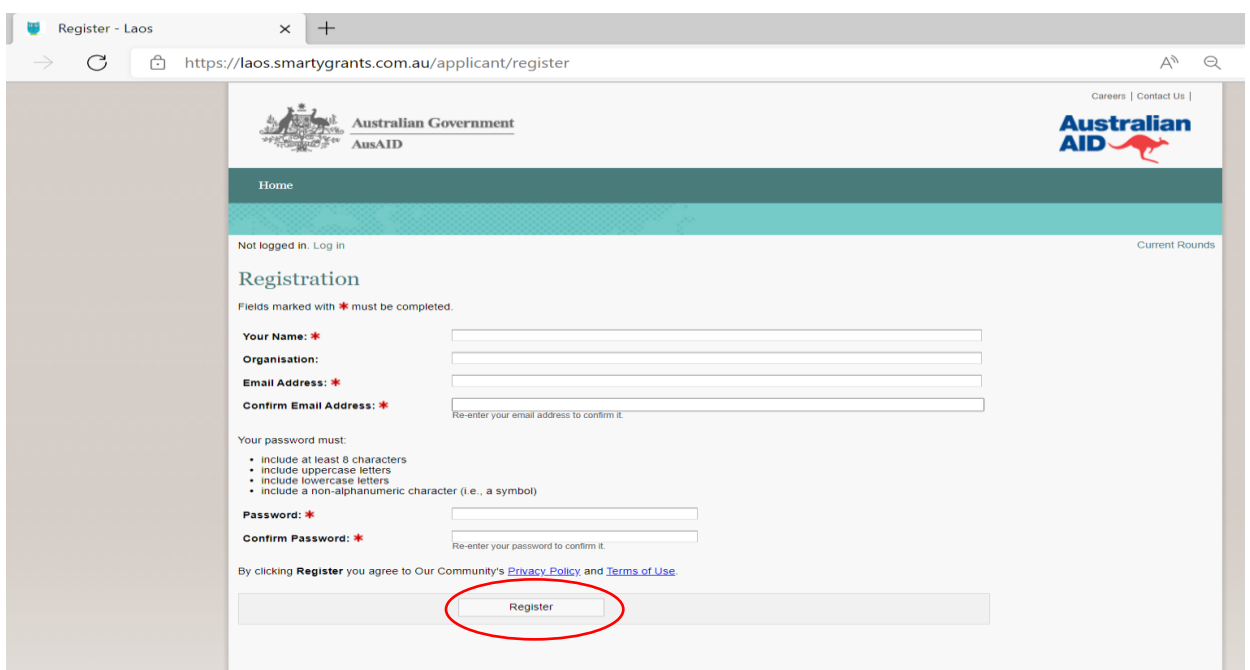

**Step 3**: Please fill the Registration Form and click Register

**Step 4**: Thank you for registering. An activation email will be sent to the email that you registered.

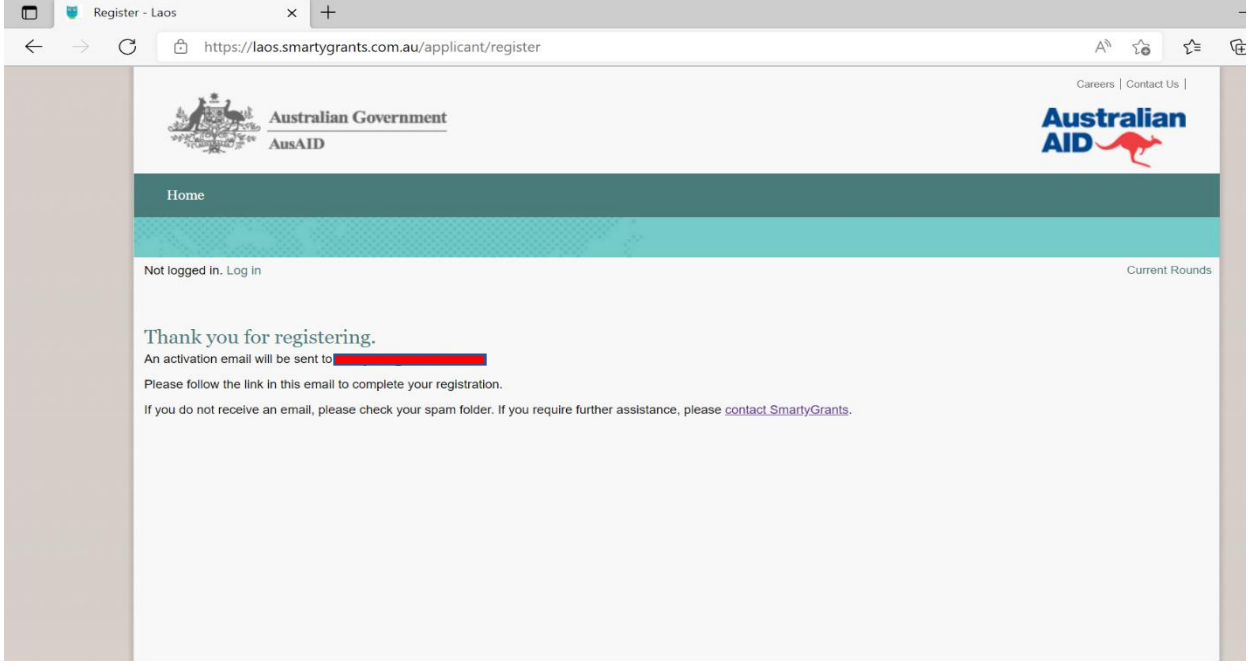

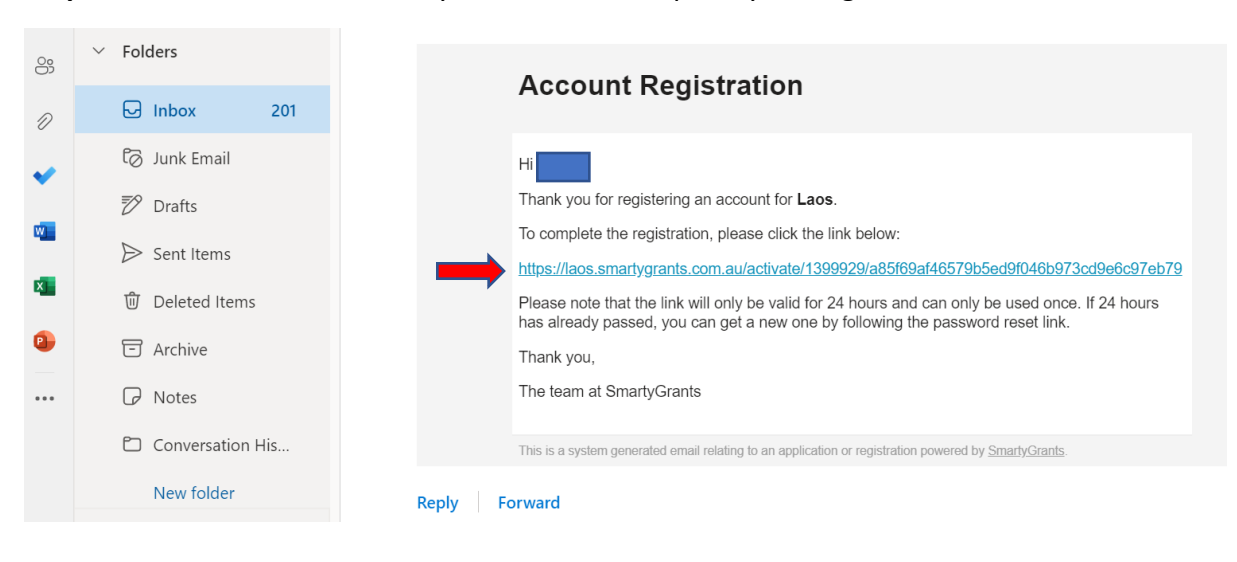

**Step 5**: Please follow the link in your email to complete your registration.

# <span id="page-5-0"></span>How to fill the application form

**Step 6**: Your account is now activated. Please click **Log in** button.

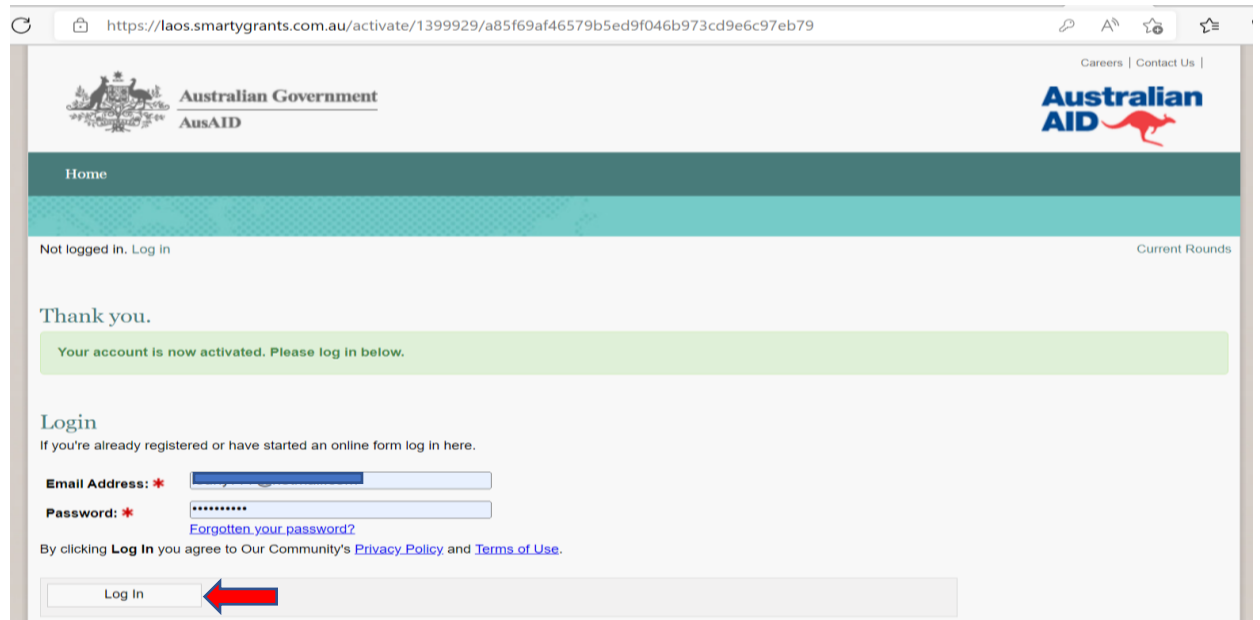

### **Step 7:** Click Find out more about AIG5

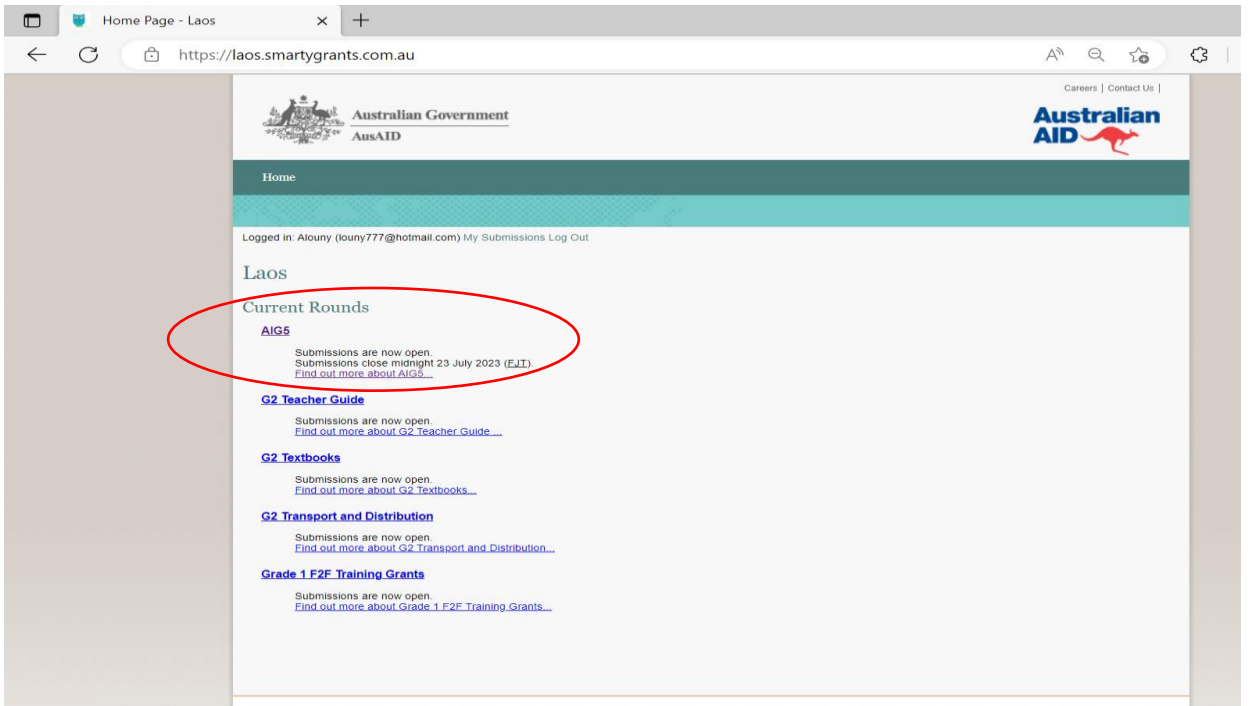

### **Step 8**: Click **Fill Out Now**

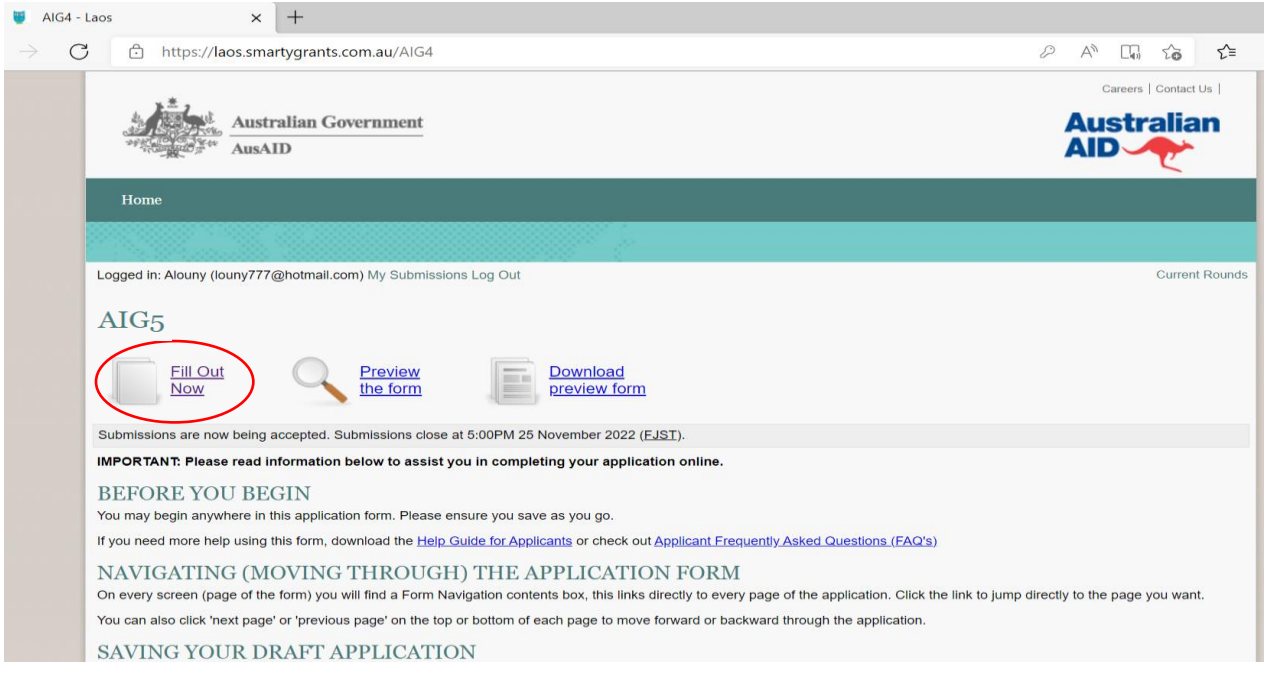

### **Step 9**: Read the information. Then, click **Next Page**

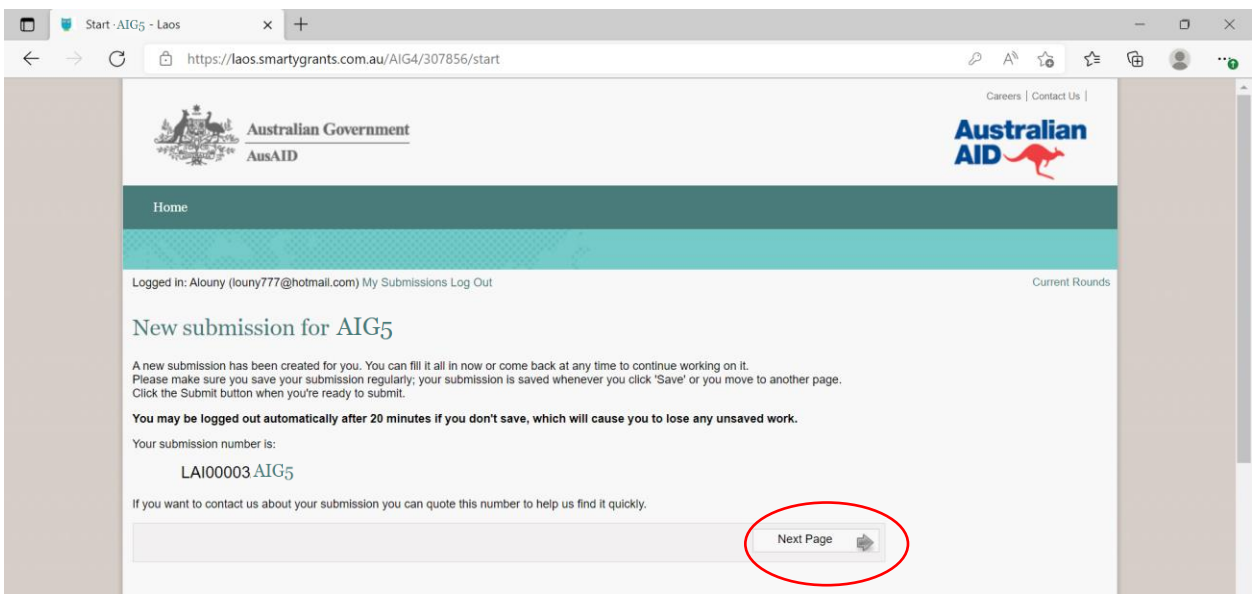

### **Step 10**: Read the introduction. Then, click **Next Page**

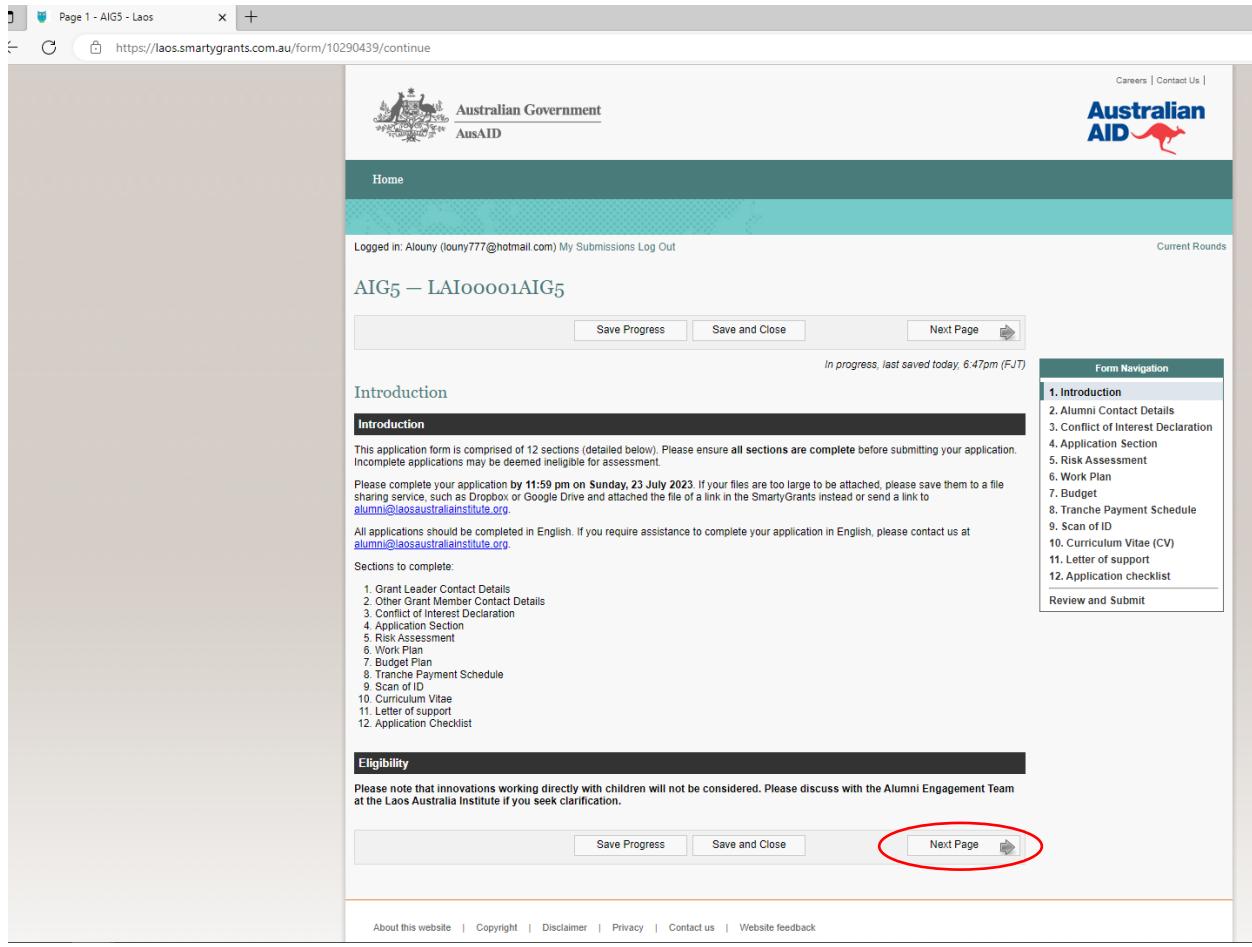

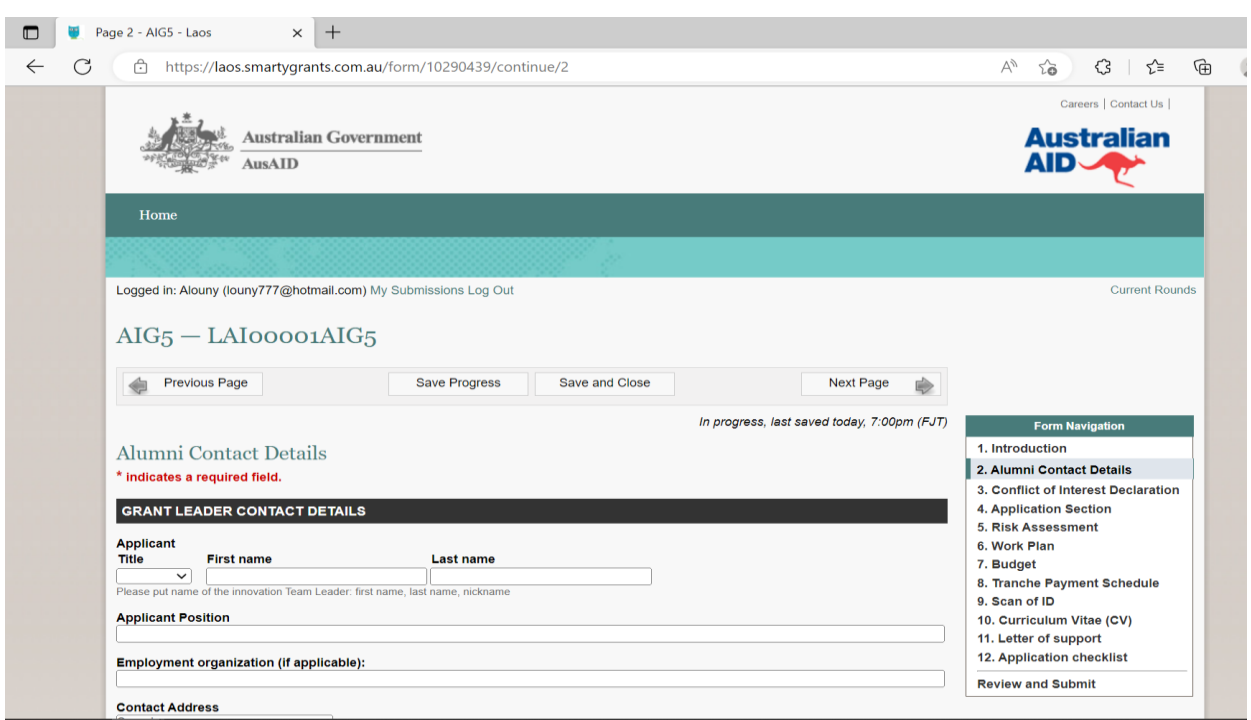

### **Step 11**: **Filling in** Alumni Contact Details. Then, click **Next Page**

#### **Step 12**: **Filling in** Conflict of Interest Declaration. Then, click **Next Page**

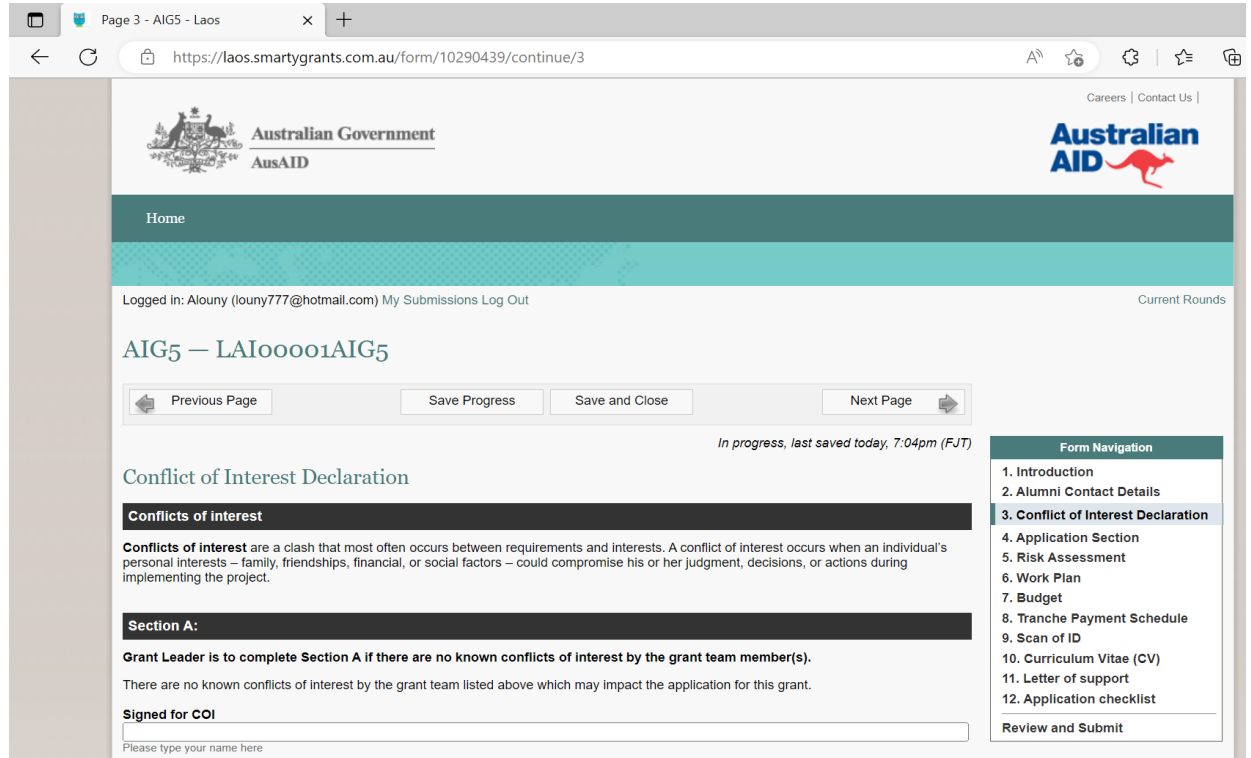

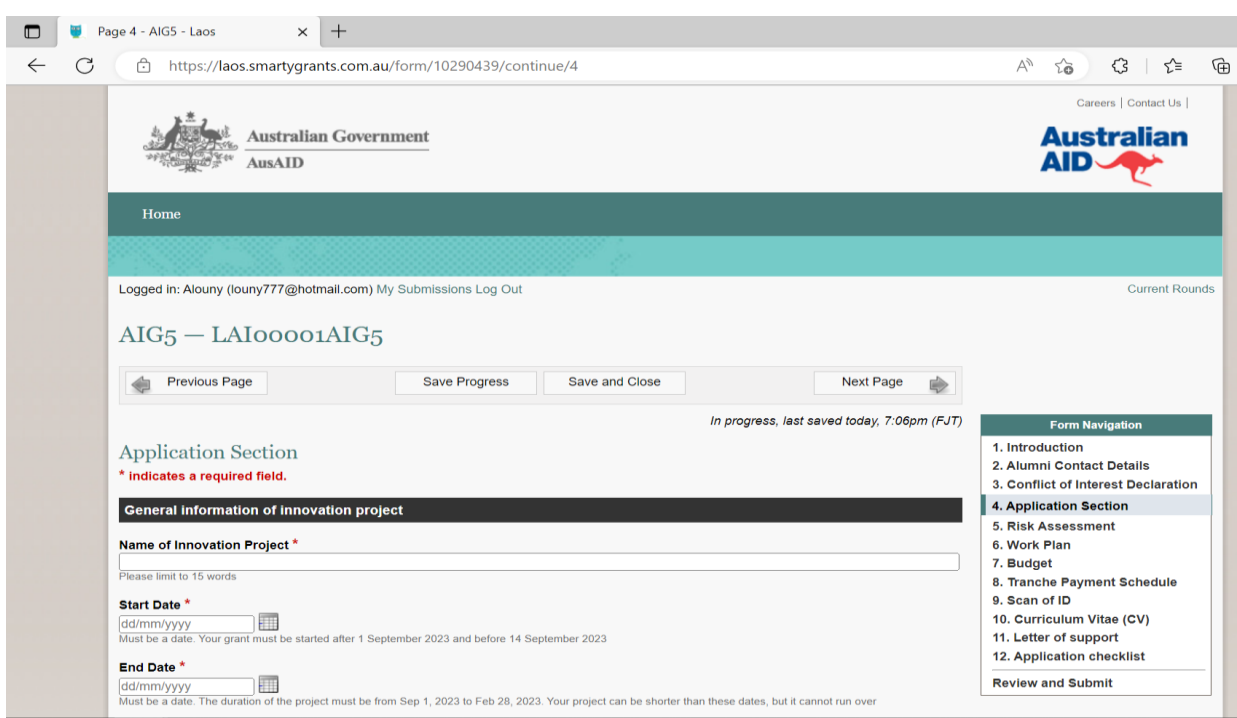

### **Step 13**: **Filling in** Application Section. Then, click **Next Page**

#### **Step 14**: **Filling in** Risk Assessment. Then, click **Next Page**

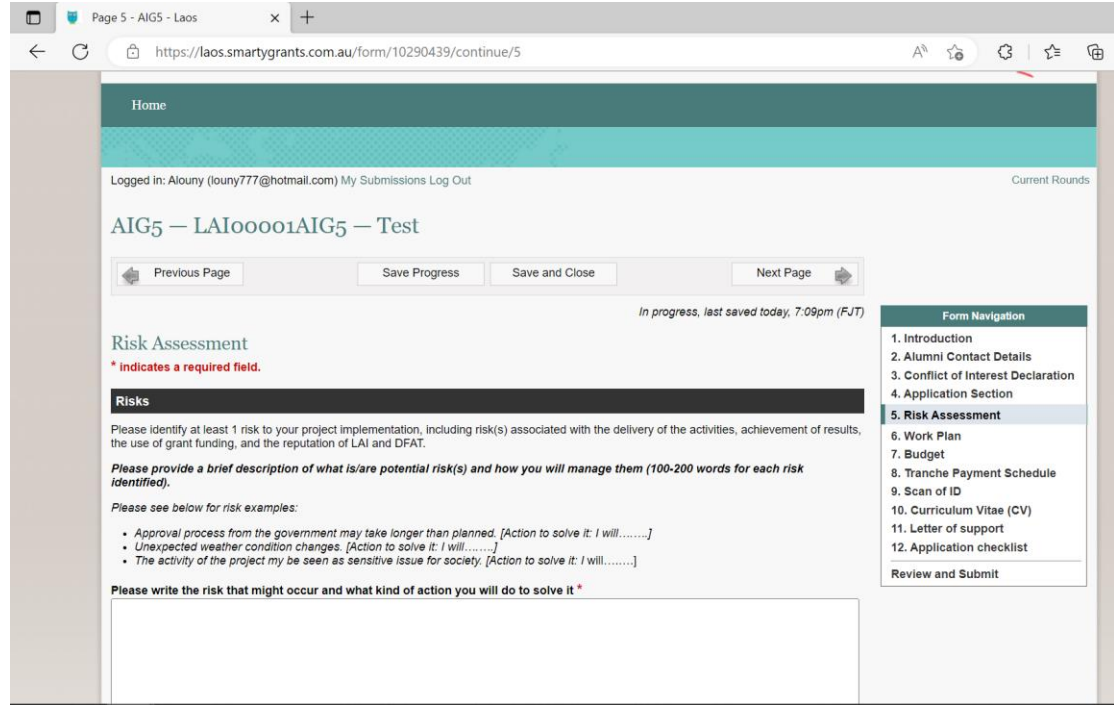

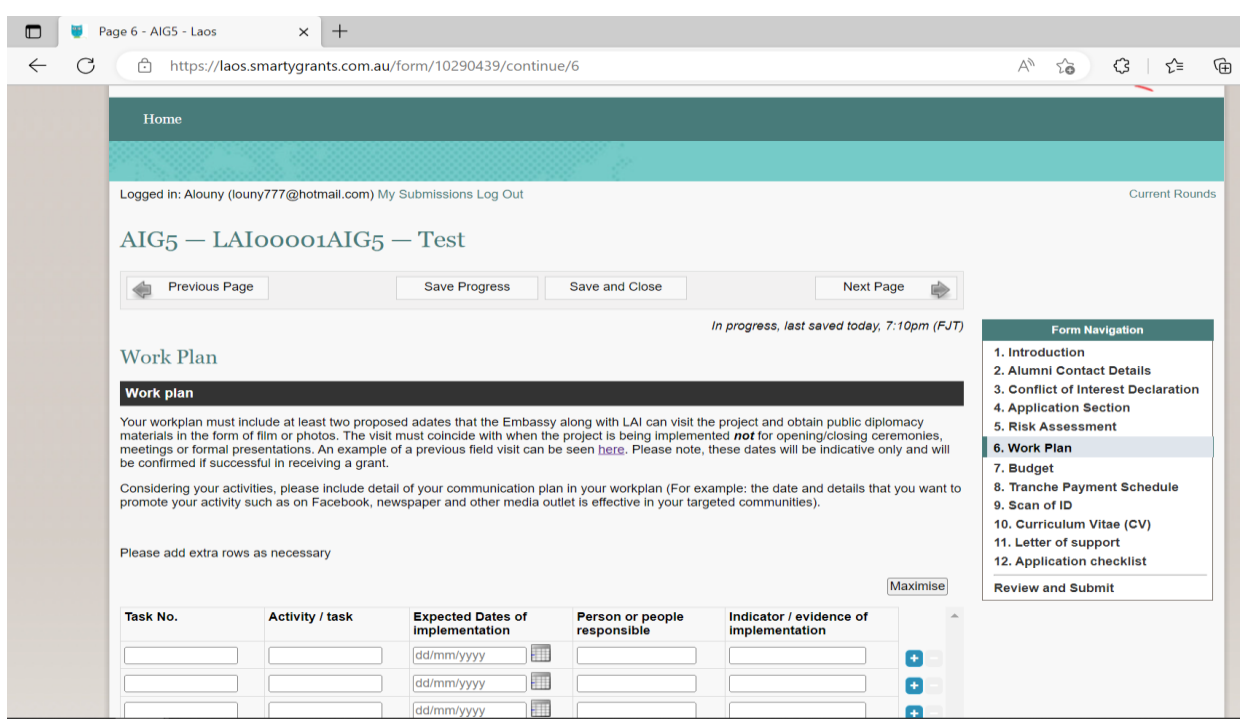

\*In case you have a long work plan, you can download the work plan template and fill in, then upload it by click Choose Files. Then, click **Next Page**

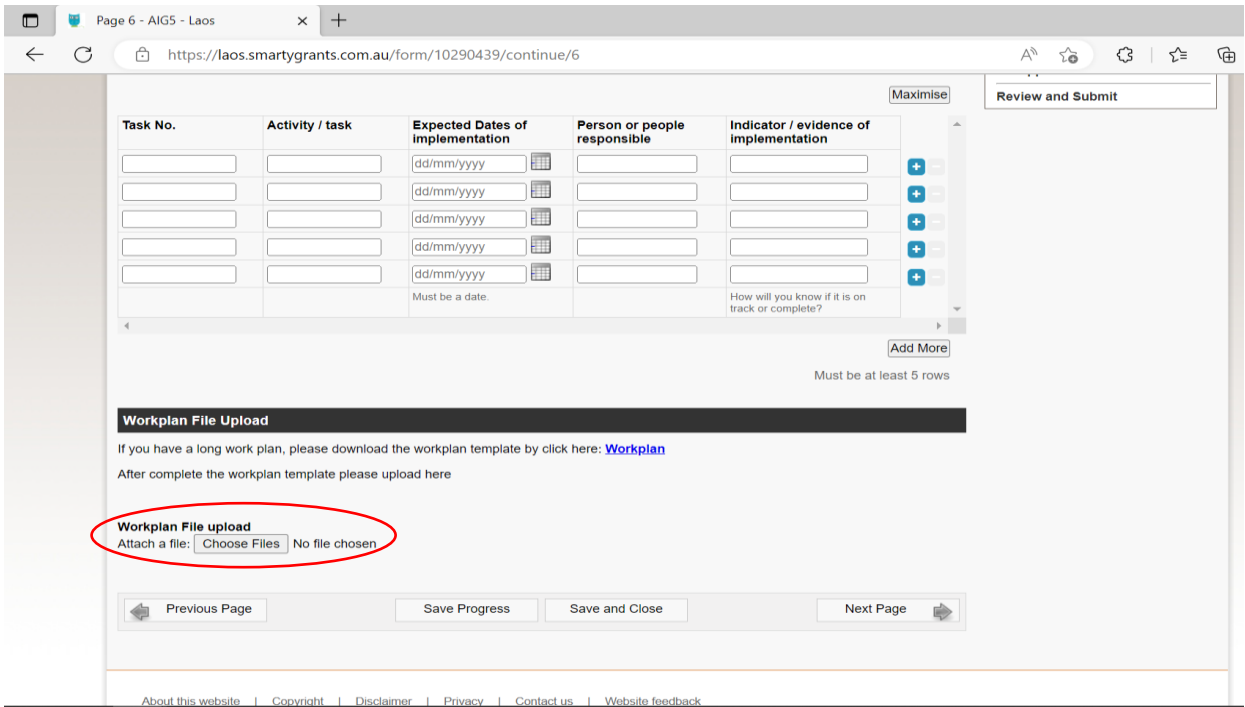

#### **Step 15**: **Filling in** Work Plan \*. Then, click **Next Page**

#### **Step 16**: **Uploading** Budget Plan. Then, click **Next Page**

 $\times$  + Page 7 - AIG5 - Laos  $\leftarrow$  C ↑ https://laos.smartygrants.com.au/form/10290439/continue/7  $A^{\eta}$   $\widetilde{C}$  $315$ ₲ Logged in: Alouny (louny777@hotmail.com) My Submissions Log Out Current Rounds  $AIG5 - LAIoOOO1AIG5 - Test$ Previous Page Save Progress Save and Close Next Page  $\Rightarrow$ In progress, last saved today, 7:14pm (FJT) Form Navig 1. Introduction **Budget** 2. Alumni Contact Details \* indicates a required field. 3. Conflict of Interest Declaration 4. Application Section Please attach a Budget spreadsheet using the template provided. 5. Risk Assessment Please include: 6. Work Plan 7. Budget • Activity/Task number (from Work Plan above) and sub-activities if applicable<br>• Budget items (e.g. transport, printing, online meeting room hire) and unit costs against activities/tasks<br>• Estimated budget overall (sub-to 8. Tranche Payment Schedule 9. Scan of ID 10. Curriculum Vitae (CV) NB: This budget may have to be reviewed if costs do not align with the project proposal. 11. Letter of support NB: A maximum of 20% of total budget can be allocated to project management fees, consultant fees or other fees which directly<br>benefit the alumni involved in the project. 12. Application checklist **Review and Submit** Budget Plan Template can be downloaded here Mobilise - Laos Australia Institute Please attach a Budget spreadsheet using the template provided. Attach a file: Choose Files No file chosen Previous Page Save Progress Save and Close Next Page 金

\*Download the Budget Template here:

#### **Step 17**: **Filling in** Tranche Payment Schedule. Then, click **Next Page**

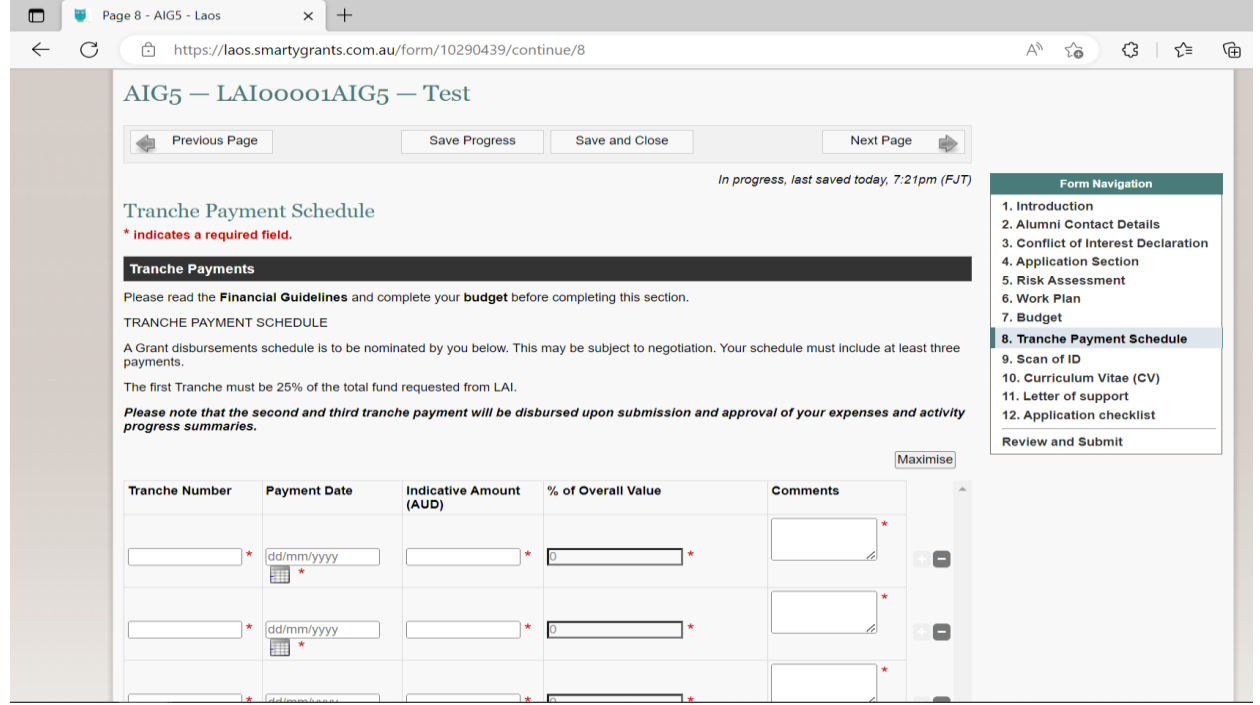

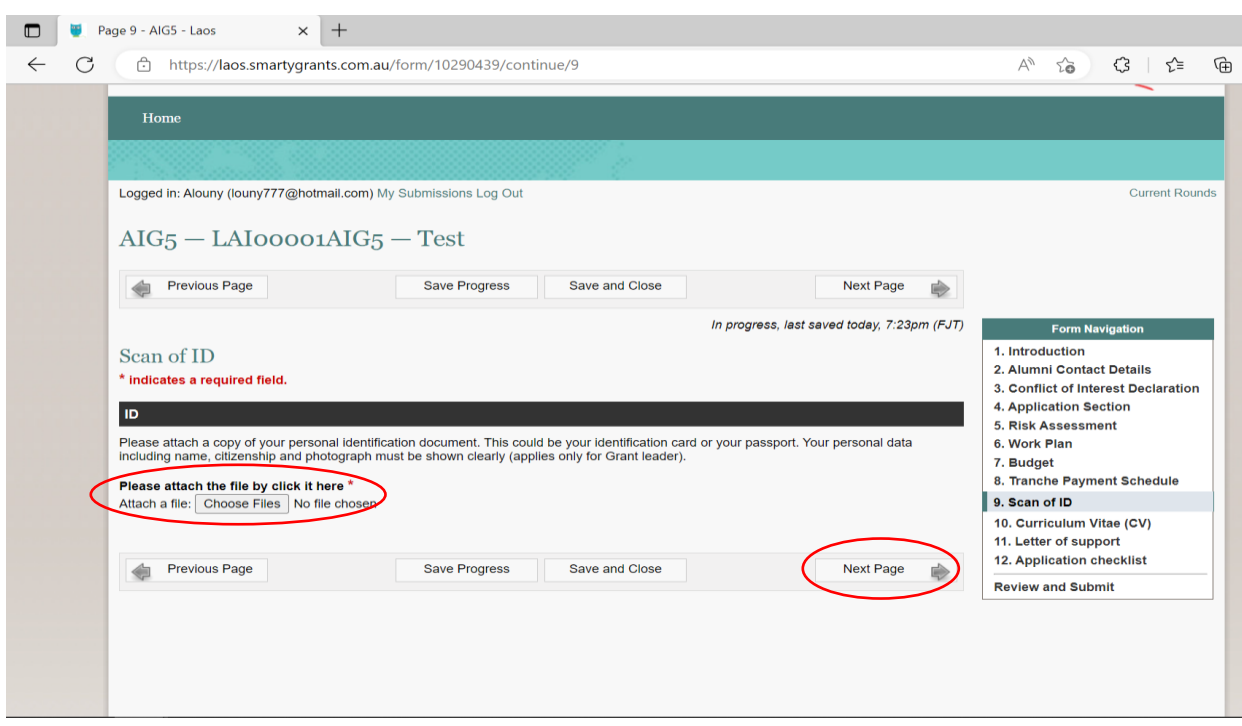

**Step 18**: **Uploading** Scan of ID of Applicant. Then, click **Next Page**

**Step 19**: **Uploading** Curriculum Vitae (CV) of Applicant. Then, click **Next Page**

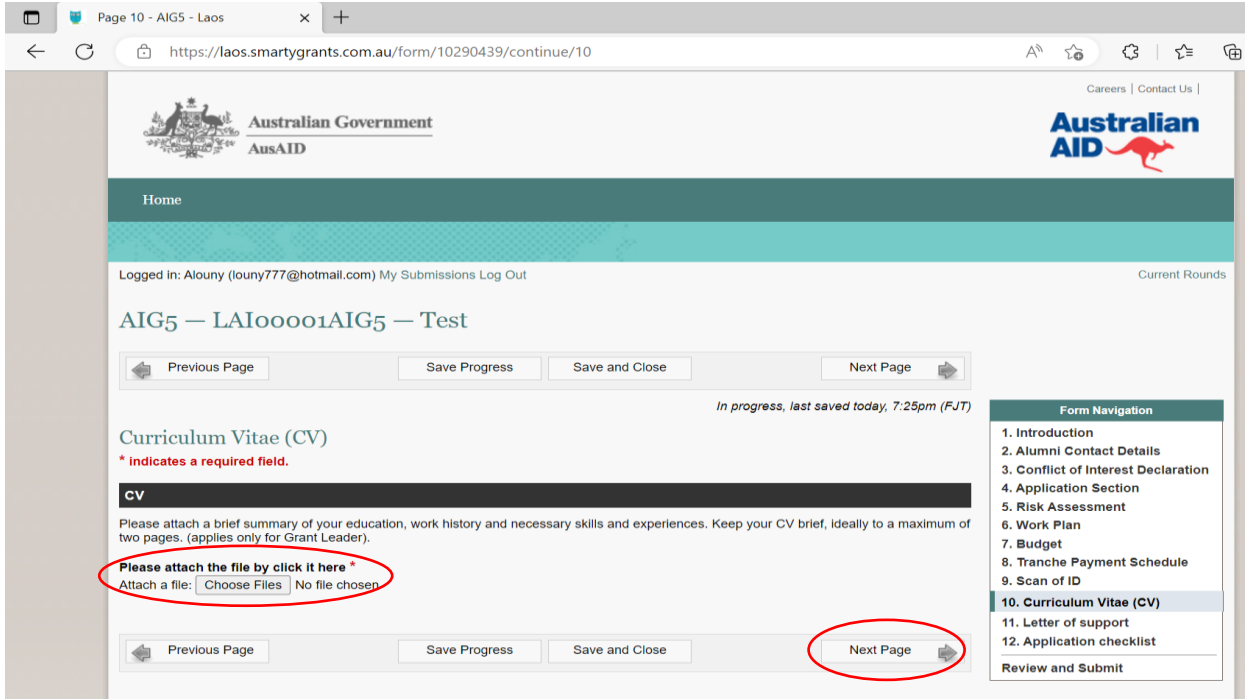

**Step 20**: **Uploading** Letter of Support if you are partnering with an organisation or if you need support from authority. Then, click **Next Page**

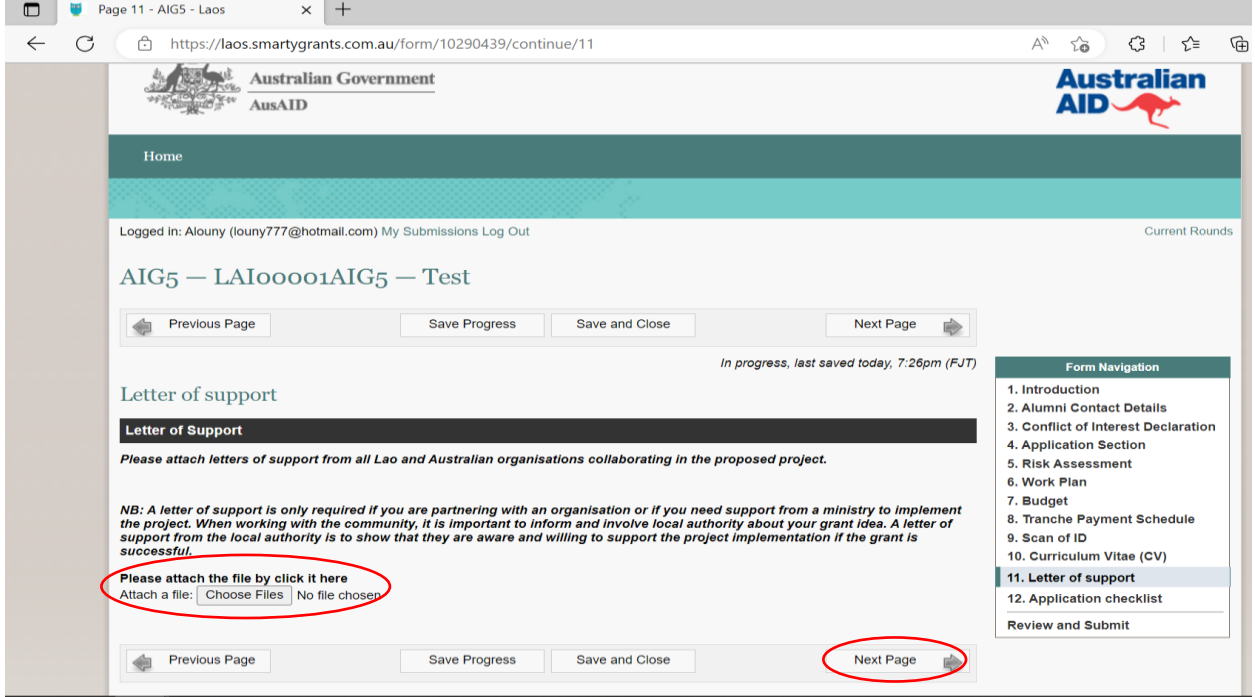

**Step 21**: **Check and tick** all the document list. Then, click **Next Page**

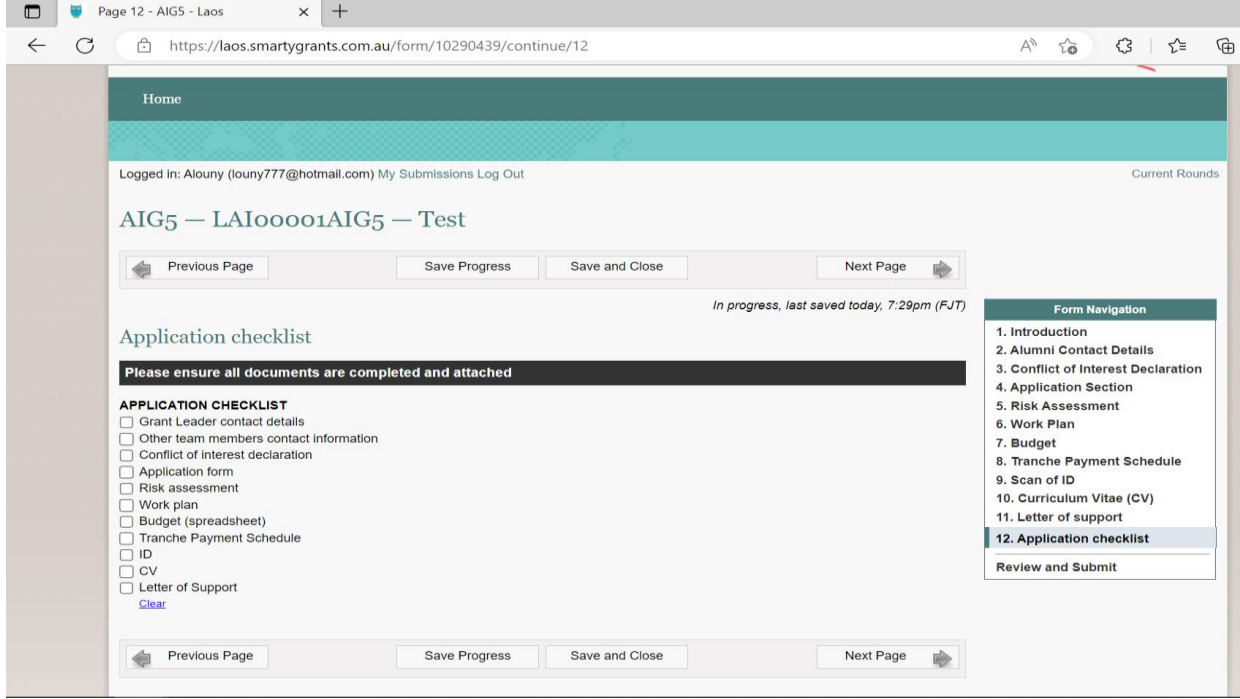

# <span id="page-14-0"></span>Review and Submit

\*Please review your application again and make sure that all required documents were uploaded.

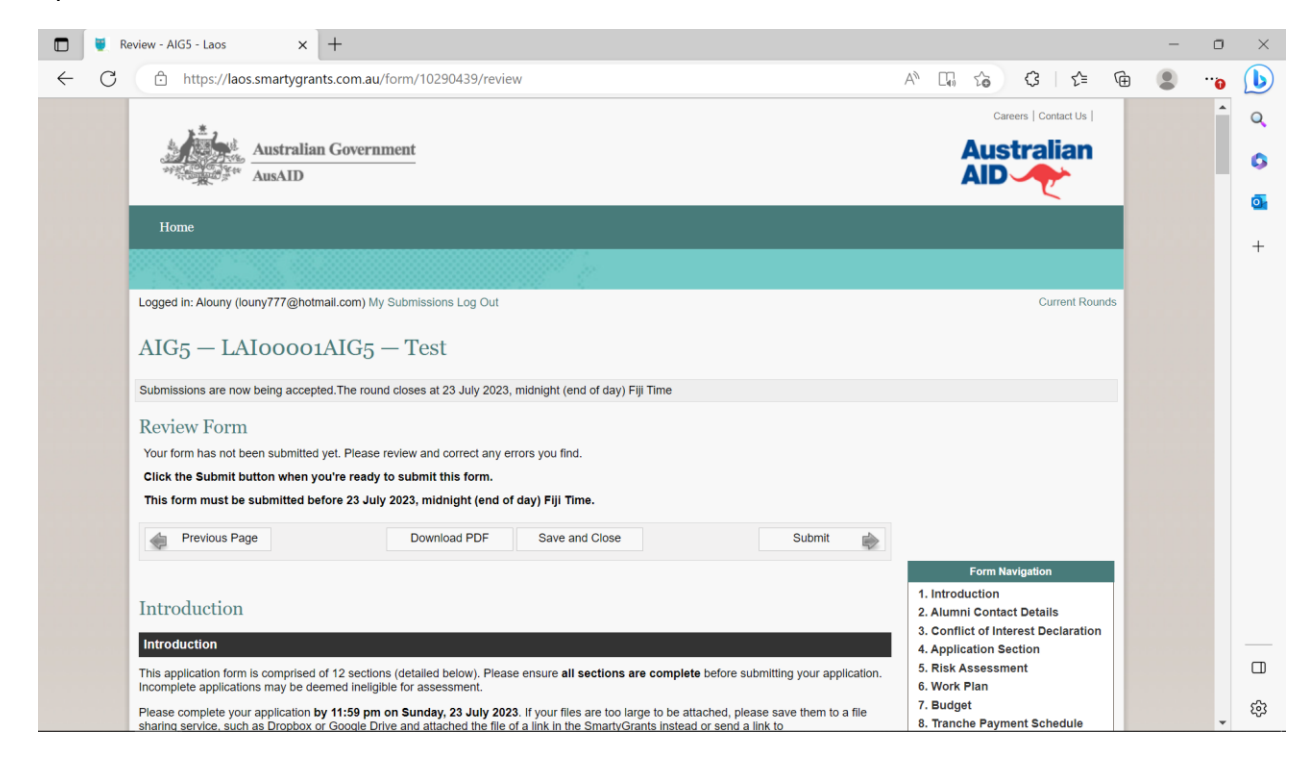

Then click **Submit** button at the end of the page.

# <span id="page-15-0"></span>Save Progress & Save and Close button

**Save Progress:** After finishing each step, you can click save progress button to ensure that the information is saved.

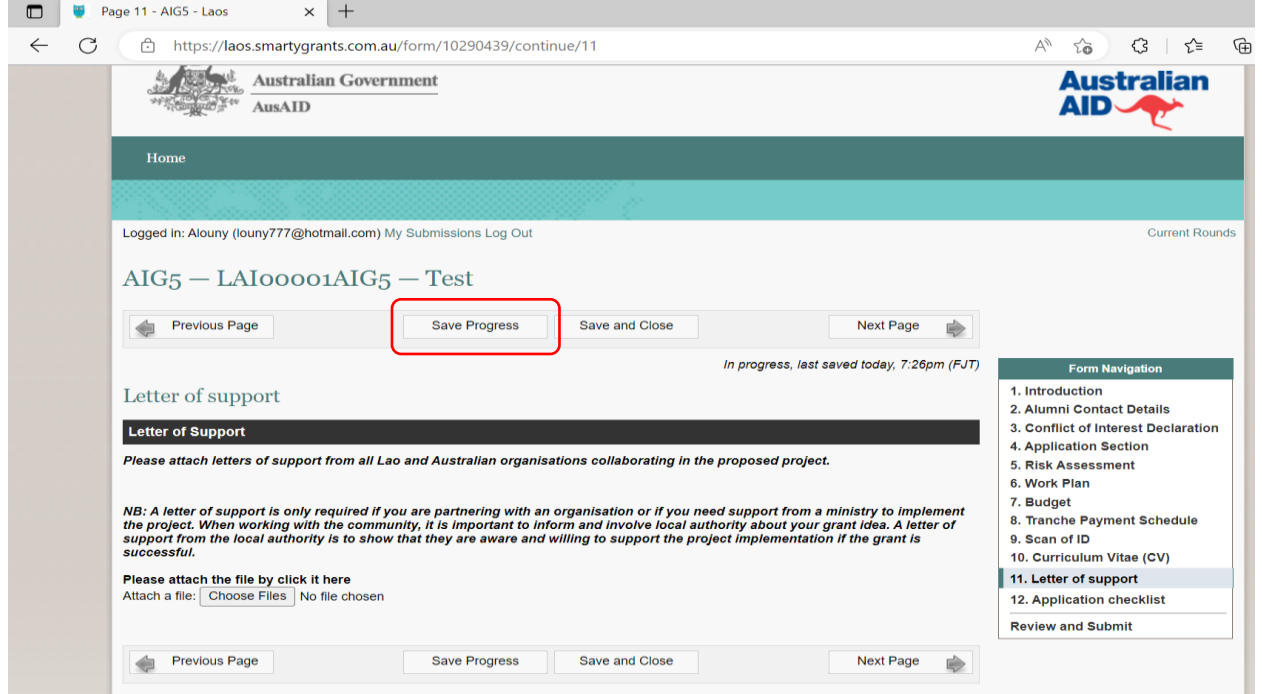

**Save and Close:** You can either click save and close button to save the information and close the application.

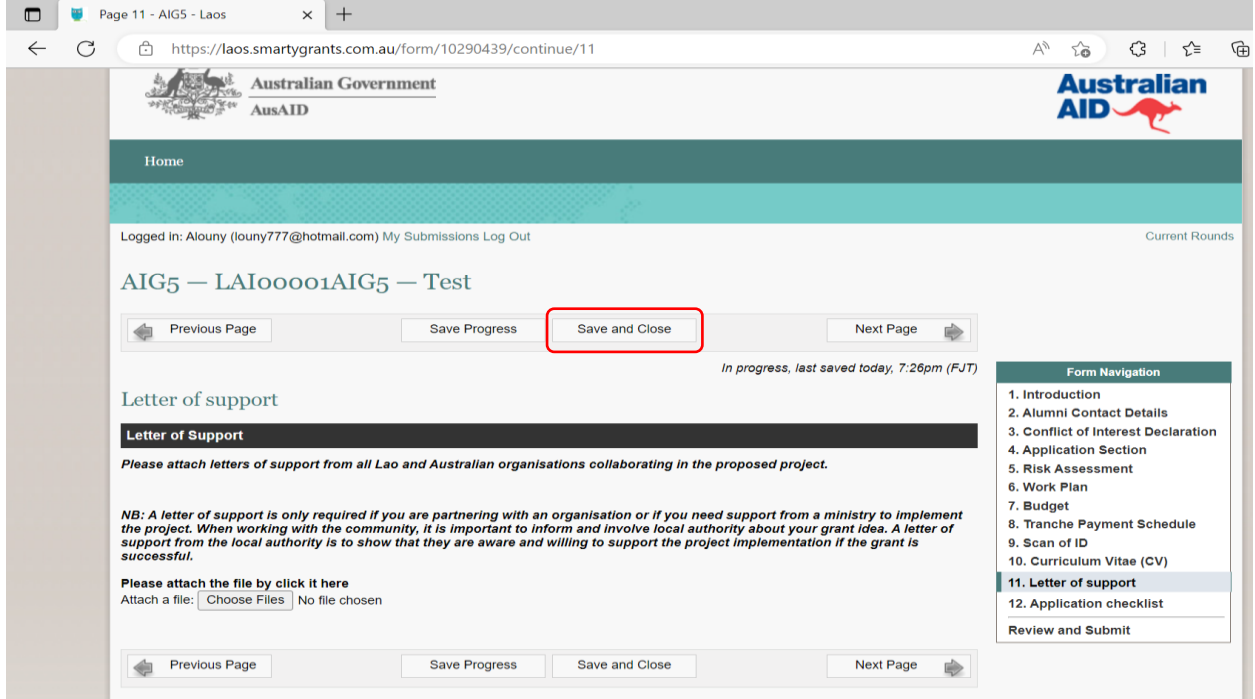